To send TEC using the TRIAM Network system, the following steps are required:

- 1. [Ceate a META Mask wallet to receive BTEC \(skip to step 2 if you already](#page-0-0) have one).
- 2. [Prepare the secret key of the wallet containing TEC.](#page-0-1)
- 3. [Send all TEC on the TRIAM Network to the specified wallet.](#page-1-0)
- 4. [Contact TEE-COIN via the application form to provide your TEC sending wallet](#page-5-0) [address and the wallet address where you want BTEC to be deposited.](#page-5-0)
- 5. [Confirm the receipt of BTEC.](#page-6-0)

## <span id="page-0-0"></span>1. Create a META Mask wallet to receive BTEC

If you already have one, there is no need to create a new one. Please ensure that BTEC is added to the token list (if not added, please add). Instructions for creating a META Mask: [META Mask Creation Manual\(English\)](https://btec.gitbook.io/btec/v/getting-started)

### <span id="page-0-1"></span>2.Prepare the secret key of the wallet containing TEC

The secret key is a 56-character string starting with 'S' that is notified only to the owner and unique to each wallet. Please note that in case of loss, we may not be able to assist you as it is considered confidential information.

### <span id="page-1-0"></span>3.Send all TEC on the TRIAM Network to the specified wallet

- **1. Register for an account on the TRIAM Network (skip to step 2 if already registered).**
	- 1.1. Access the TRIAM Network: https://wallet.triamnetwork.com/login
	- 1.2. Click on "Create Free Account" at the bottom.
		- (If you are already registered on the TRIAM Network, please log in and proceed to step 2.)

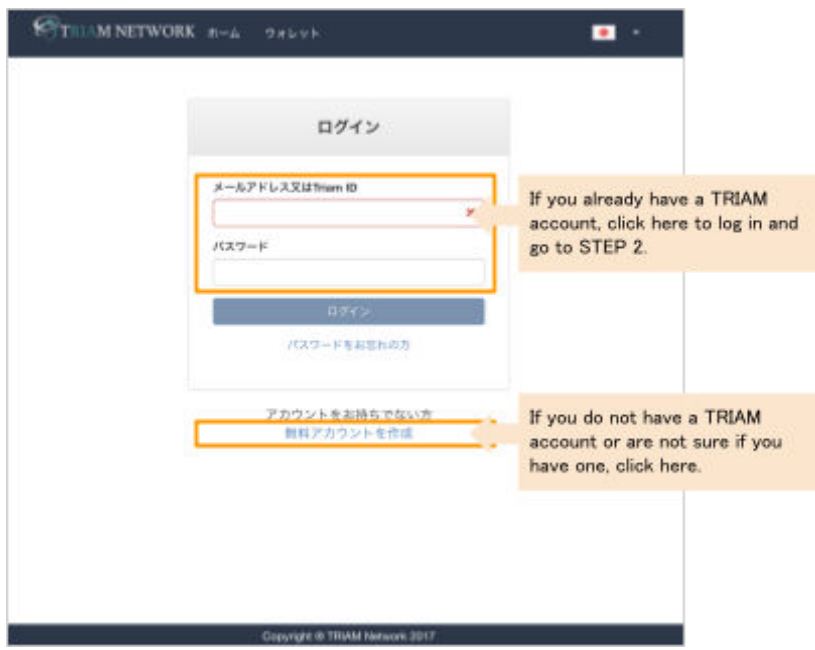

1.3. Enter the required information and click "Next."

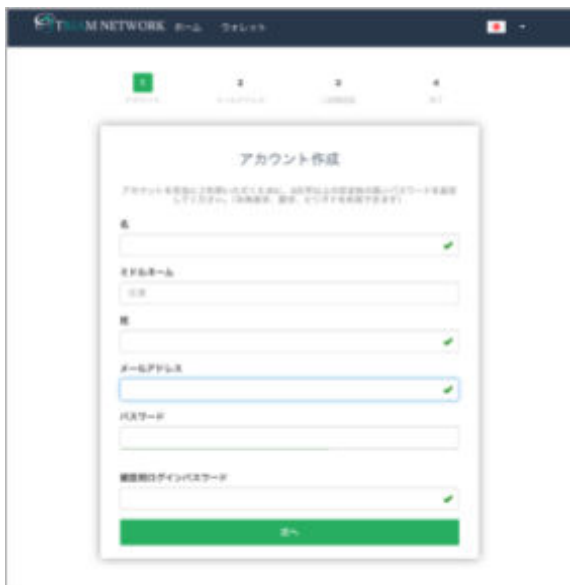

1.4. Check your email for the confirmation code, enter it on the screen, and click "Next."

1.5. e bottom right corner, then select "Scan QR code." Scan the QR code displayed

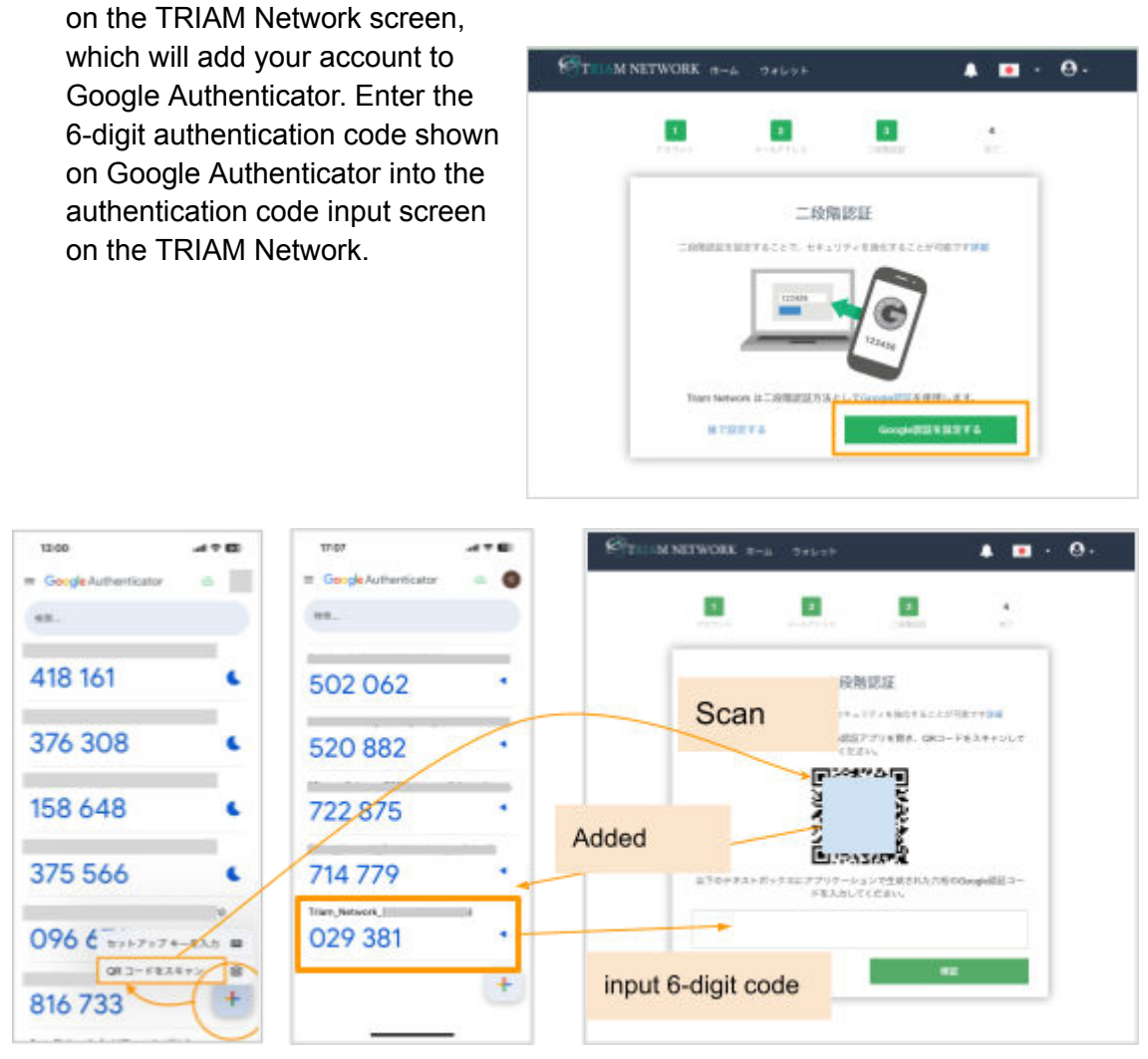

- 1.6. Record the two-factor authentication reset code displayed.
- 1.7. Check the box for "I have stored the two-factor authentication reset code" and click "Next."

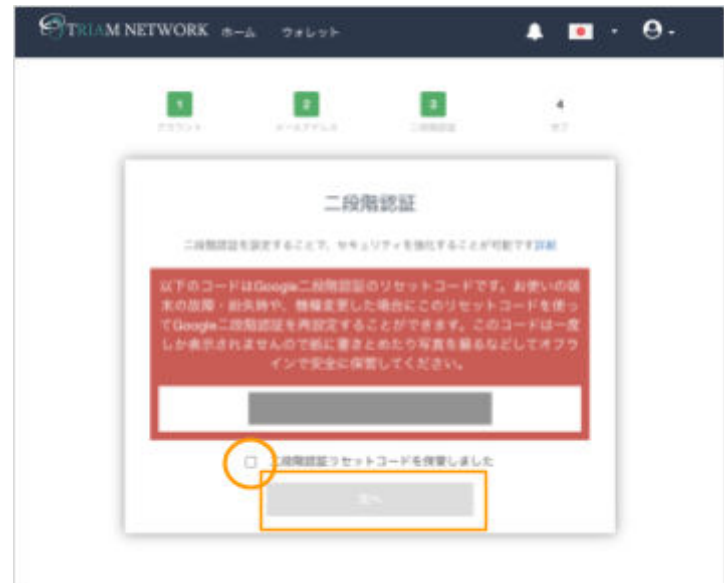

1.8. Click "Go to Wallet" once the account is created.

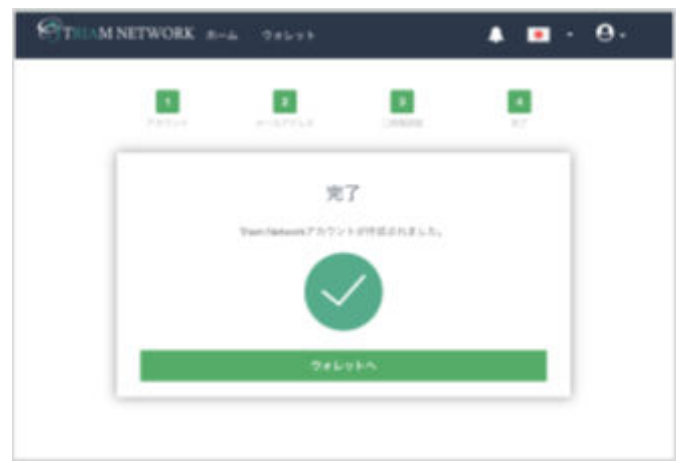

1.9. Register your transaction password. It should contain alphanumeric characters and symbols. Your account registration is now complete.

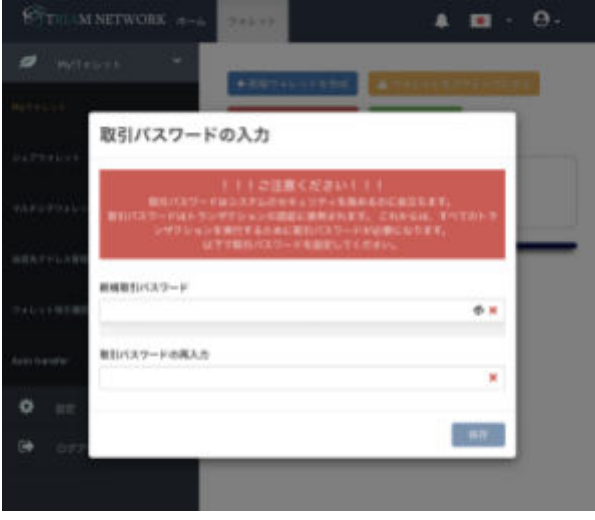

- 2. **Import the wallet containing TEC owned on the TRIAM Network (skip to step 3 if already imported/linked).**
	- 2.1. Open [the "Settings" page of the TRIAM Network and navigate to the "Security"](https://wallet.triamnetwork.com/wallet/settings#security) [tab.](https://wallet.triamnetwork.com/wallet/settings#security)
	- 2.2. Click on "Wallet Restore" under Account Authentication.

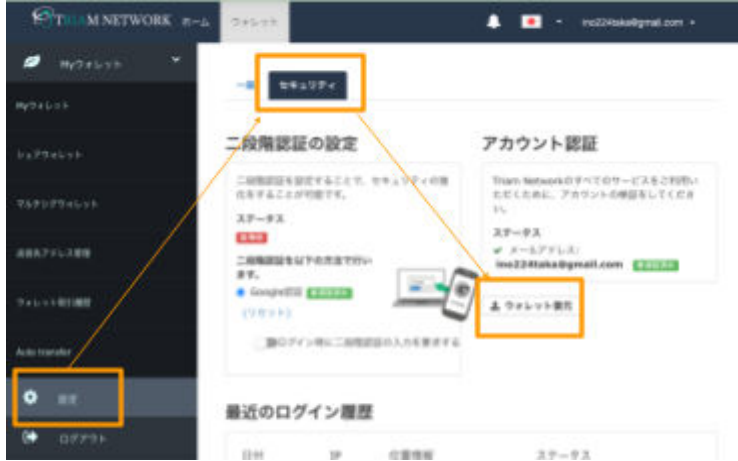

- 2.3. Enter the wallet name (optional) and [the secret key of the wallet containing TEC](#page-0-1) [prepared in step 2.](#page-0-1)
- 2.4. Enter the transaction password. (If you forget your transaction password, please press the "Reset Transaction Password" button on [the "General" tab of the settings page](https://wallet.triamnetwork.com/wallet/settings#general) to reset it.
- 2.5. Import is completed.

#### **3. Send all TEC to the specified wallet**

3.1. Choose the relevant wallet on the "My Wallet" page and select "TEC" from the token list.(Please note that wallets that do not hold at least 20 RIA Coin will not be active.)

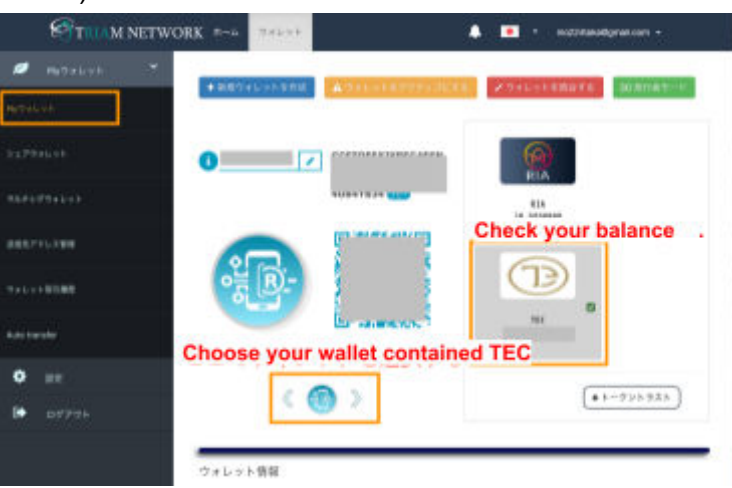

- 3.2. Select "Send Coin/Token."
- 3.3. Enter the wallet address (below) of the wallet for TEC remittance in the "Destination Wallet Address" field. Or, enter the address by reading the QR code.

TEC Sending Wallet Address: GABHT56CTGH6EX7H74IJGY44VRTS5E5QQ7MDQOFN6BDQZ7CUMOU4MEG7

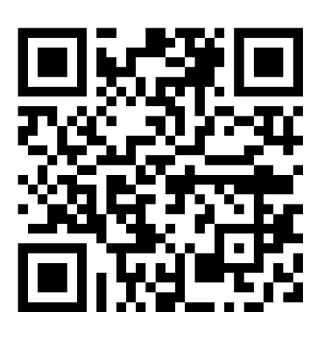

3.4. Set the quantity to "All amount - 0.01" (0.01 is the sending fee), enter your name in the message field, and click "Send."

\*Please note that unless the full amount is sent, conversion to BTEC may not be possible. We will confirm the balance and send BTEC accordingly.

<span id="page-5-0"></span>4.Contact TEE-COIN via the application form(Google) to provide your TEC sending wallet address and the wallet address where you want BTEC to be deposited.

Submit the required information on [the BTEC transfer application form.](https://forms.gle/endRweMcp4un4ndy5)

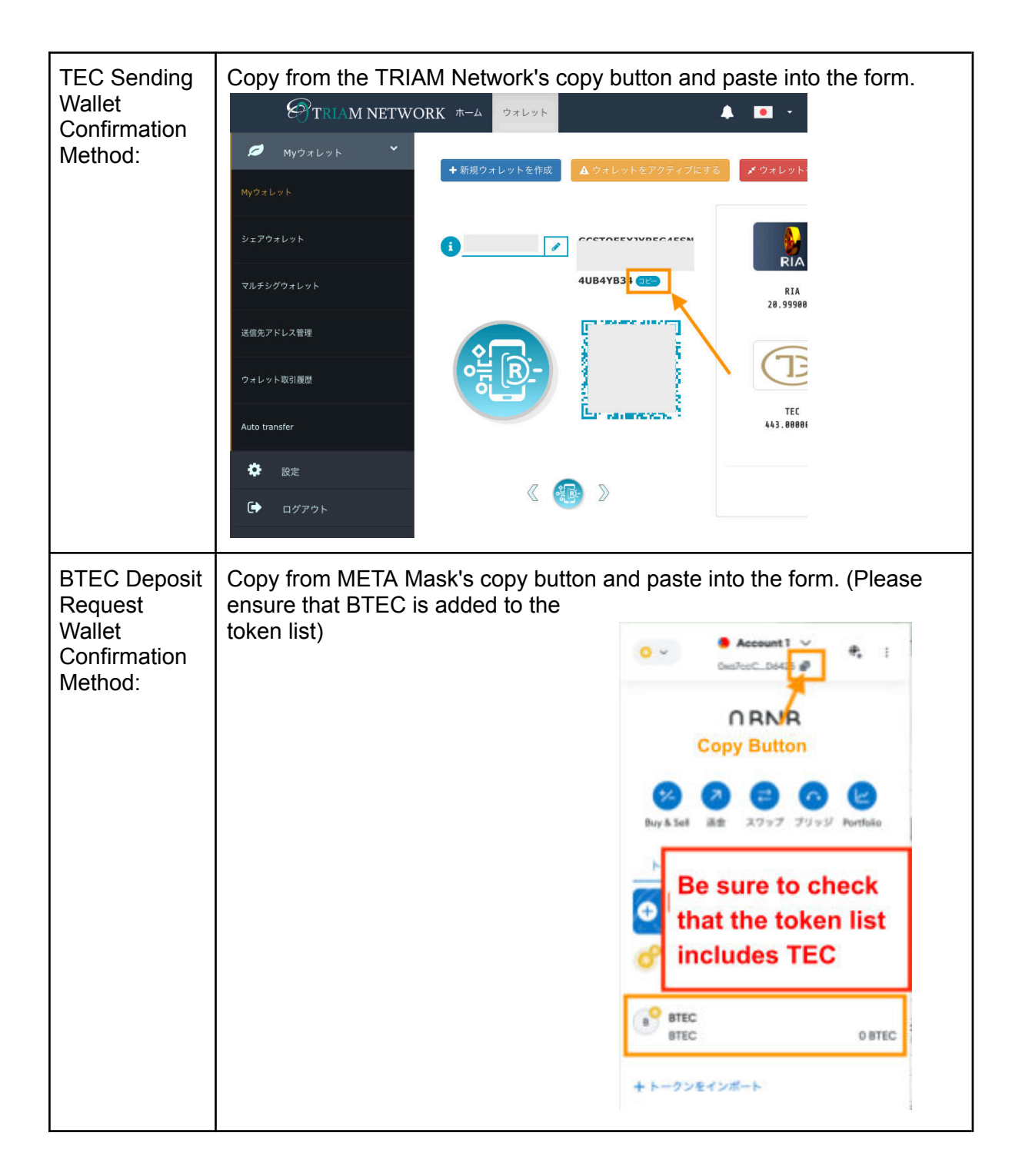

# <span id="page-6-0"></span>5.Confirm the receipt of BTEC

TEE-COIN will send you BTEC based on the TEC you sent. Please check your META Mask wallet. (Please allow a few days for the confirmation process.)